# 51 G A

Sistema Integrado de Gestão de Atividades **Acadêmicas** 

## **Tutorial para Matrícula Web** Pós-Graduação

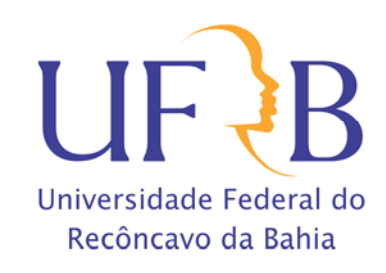

Acesse o endereço **sistemas.ufrb.edu.br/sigaa**, digite a sua matrícula precedida da letra "a" (Ex.: a201012345) e sua senha dos sistemas internos (rede wifi e laboratórios de informática). Caso nunca tenha acessado, a senha é o número do CPF.

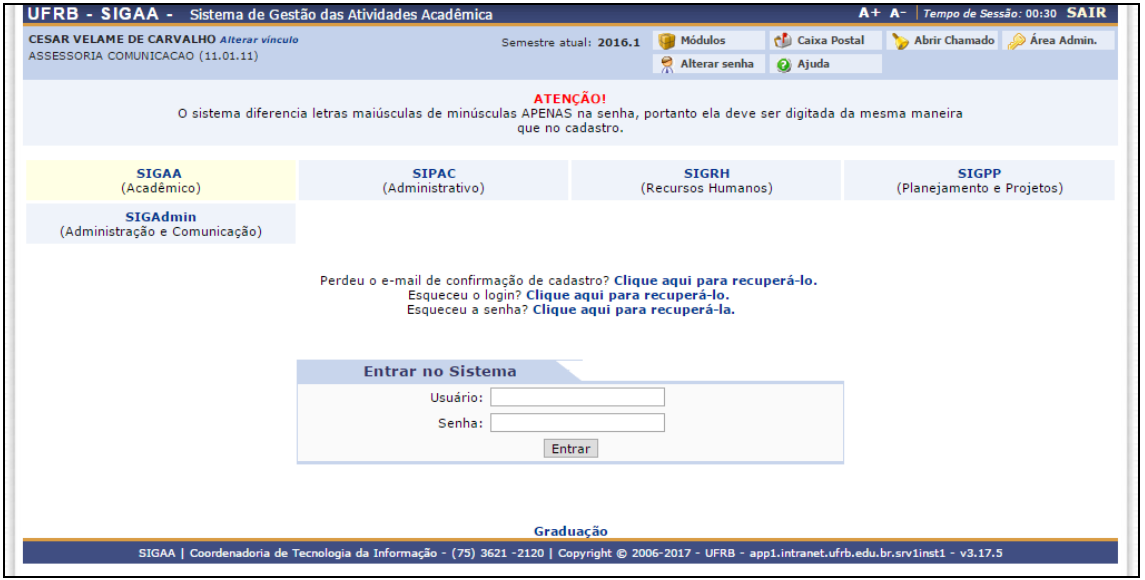

Outra opção de acesso se dá pelo Portal UFRB.

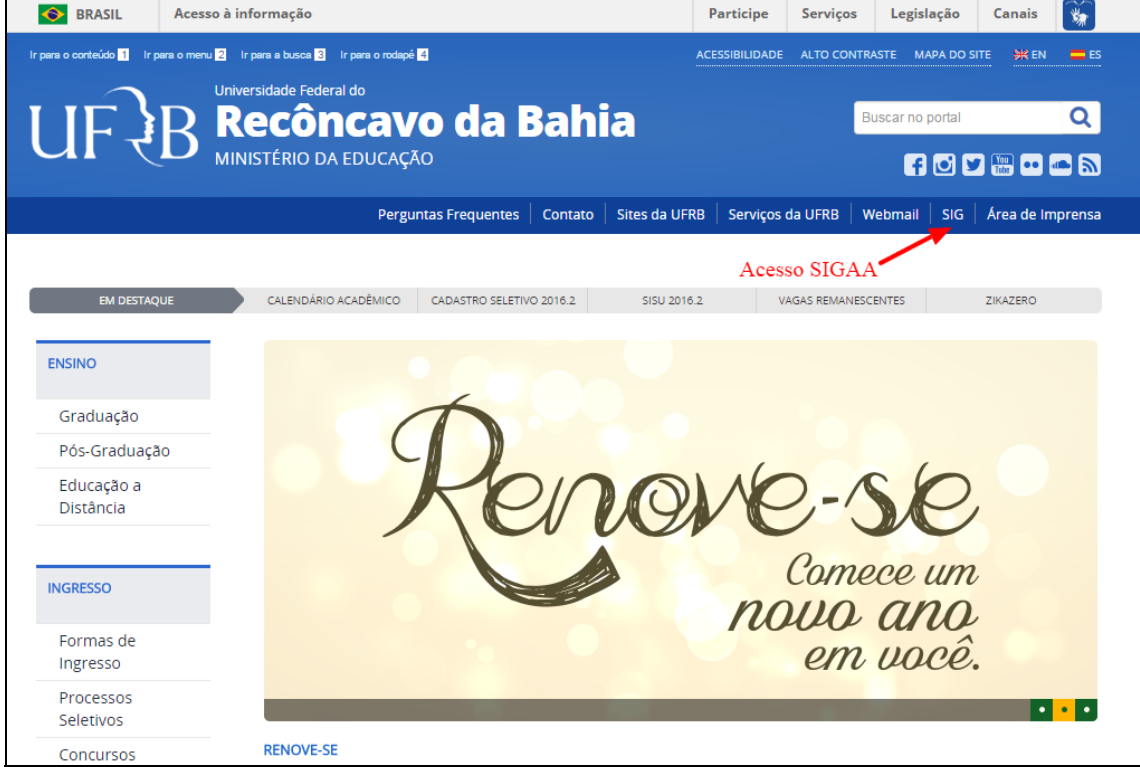

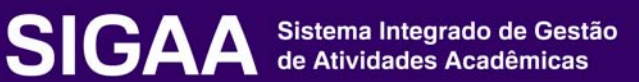

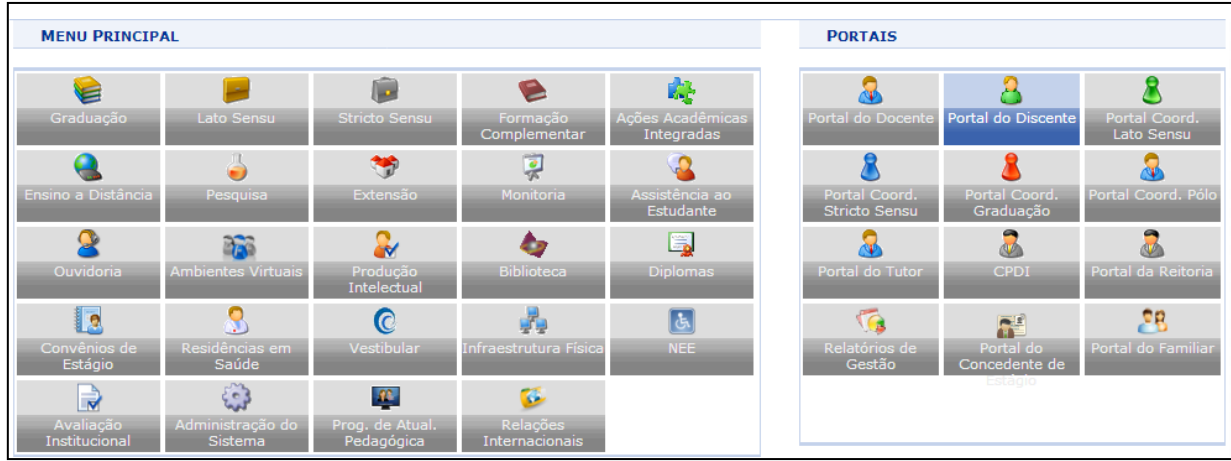

#### Após efetuar o acesso, clique no Portal do Discente.

### Acesse **Ensino → Matrícula On-Line → Realizar Matrícula**.

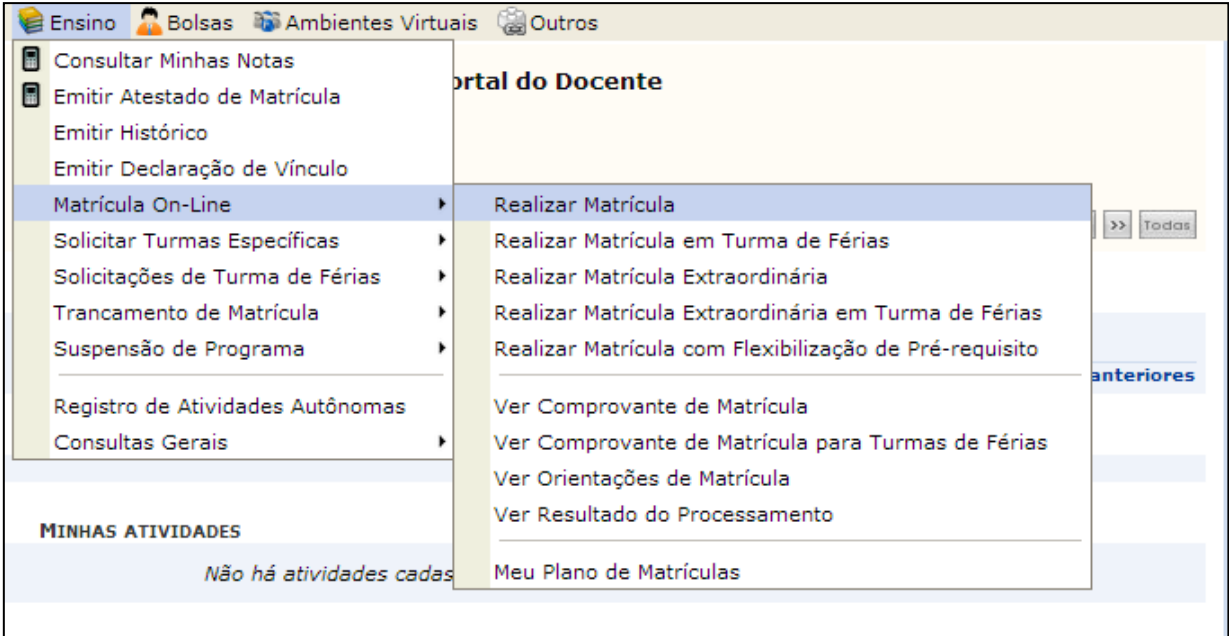

Leia atentamente as informações e regras sobre a matrícula web. Você deverá marcar um quadrado em branco, onde declara que leu e que está ciente das informações e regulamentações da matrícula. A seguir clique em "Iniciar Seleção de Turmas".

Iniciar Seleção de Turmas >>

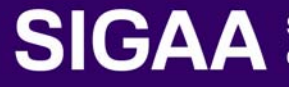

#### Clique em Disciplinas:

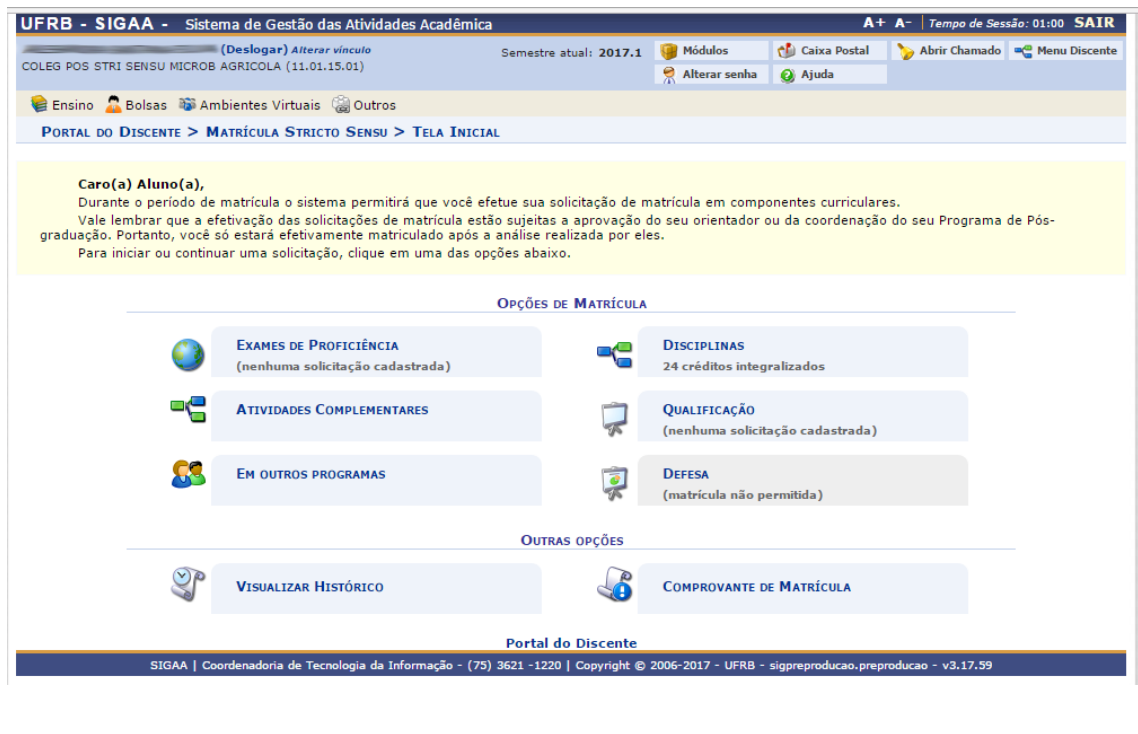

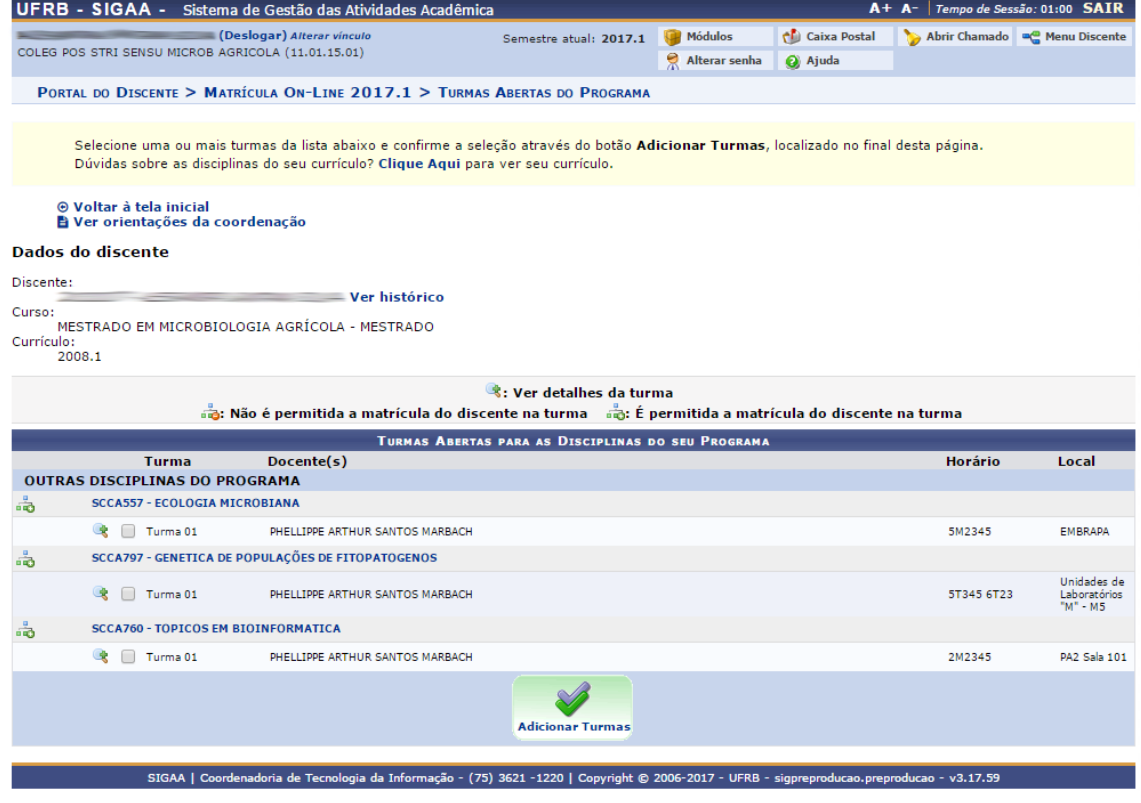

Na tela exibida acima, caso as turmas listadas apresentem o ícone significa que é permitida a matrícula nesse componente. O ícone identica que a turma possui reservas para o curso do discente. Já o ícone is indica que não é permitida a matrícula nesse componente, podendo o discente já ter selecionado este componente ou ser um componente curricular que necessita

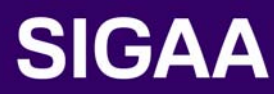

de um pré-requisito para poder ser selecionado para matrícula. Estas operações serão válidas para todas as telas que apresentarem estas funções.

Ainda na tela acima, clique no ícone **a** para acessar informações sobre a turma.

Para dar prosseguimento a operação de matrícula em componentes curriculares, o usuário deverá selecionar as turmas que desejar. Caso deseje, selecione o nível no espaço indicado, assim como mostramos na segunda tela deste manual.

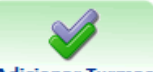

Clique no ícone Adicionar Turmas para adicionar as turmas selecionadas.

A seguinte tela de sucesso será apresentada:

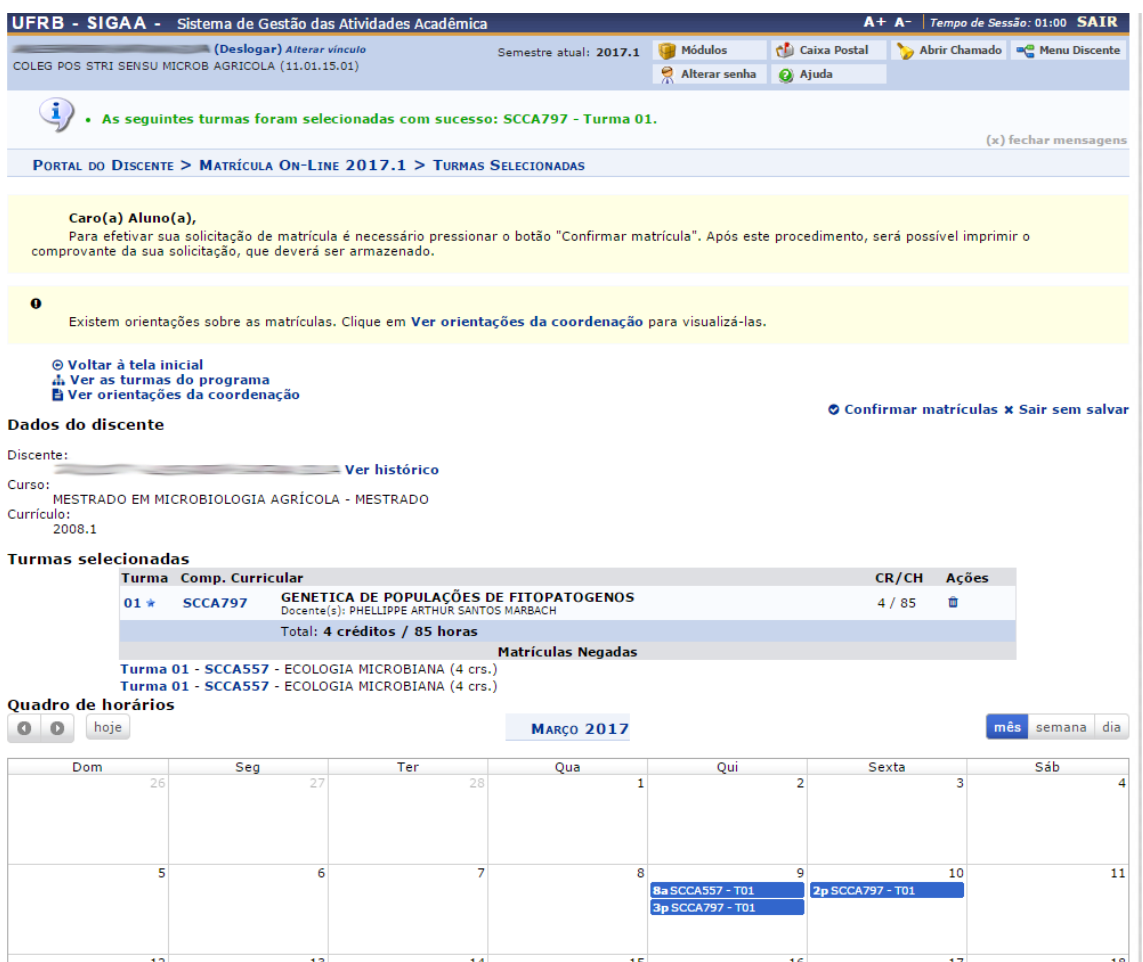

Caso deseje remover a turma adicionada, clique no ícone o

Ainda na lista de turmas selecionadas, clique no ícone **Confirmar Matrículas** para confirmar a matrícula. O sistema exibirá a seguinte tela de confirmação:

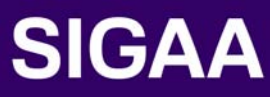

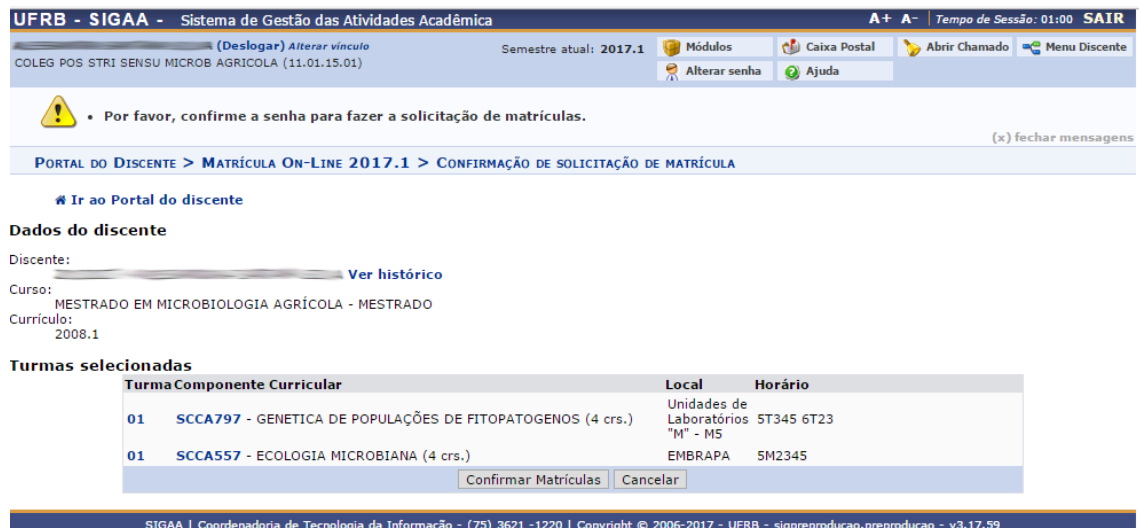

### Após Confirmar, a tela a seguir é apresentada:

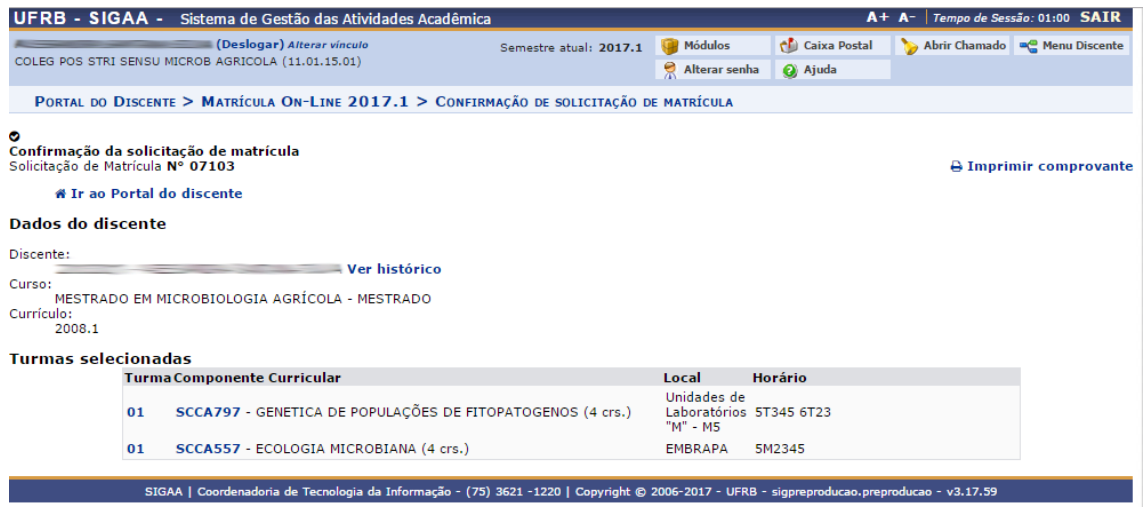

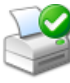

Para imprimir o comprovante de matrícula clique no ícone Imprimir Comprovante.

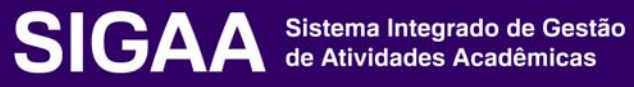

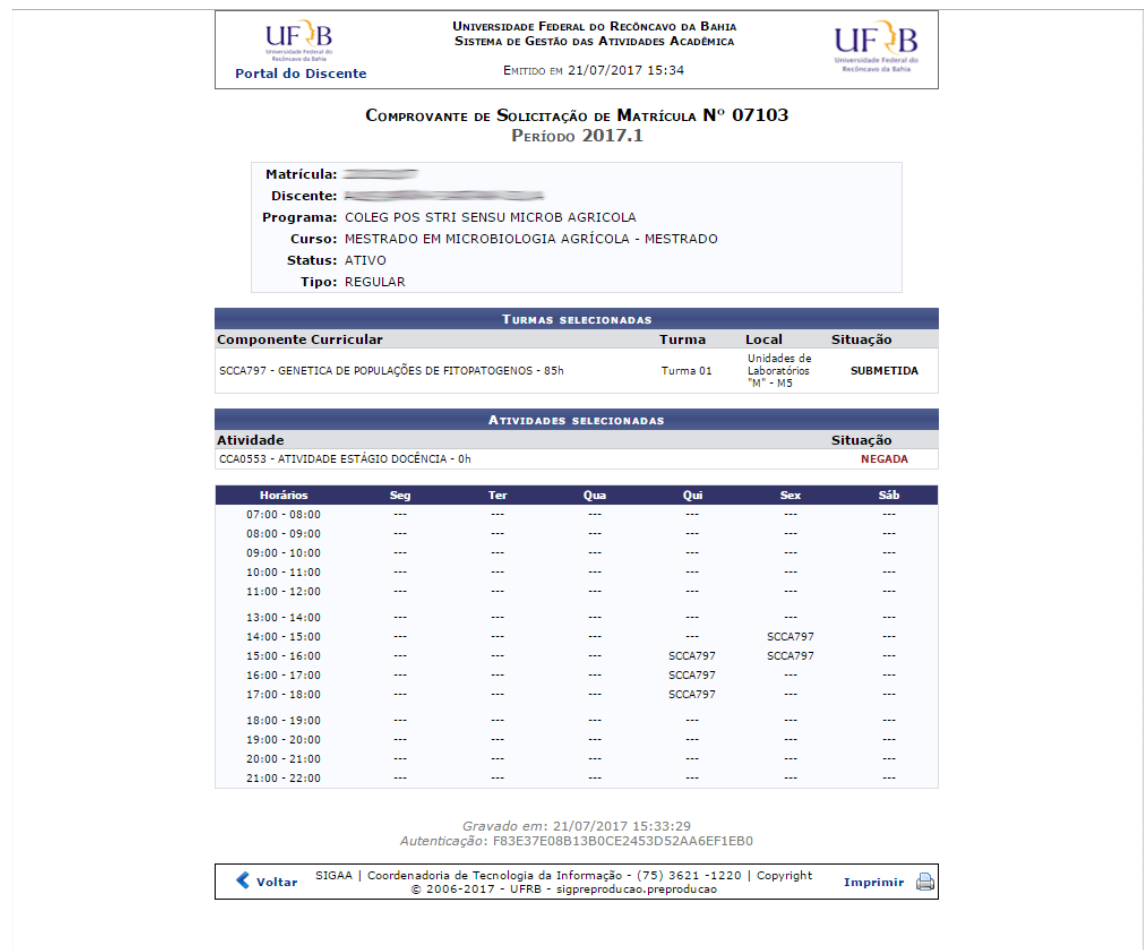

Finalizada a solicitação de matrícula o discente deverá aguardar a avaliação da solicitação da matrícula, que se dará através da avaliação do coordenador do curso. Após o processo de avaliação, o discente poderá entrar no seu portal e imprimir seu comprovante:

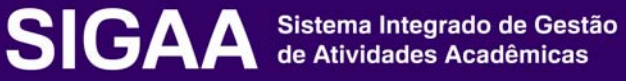

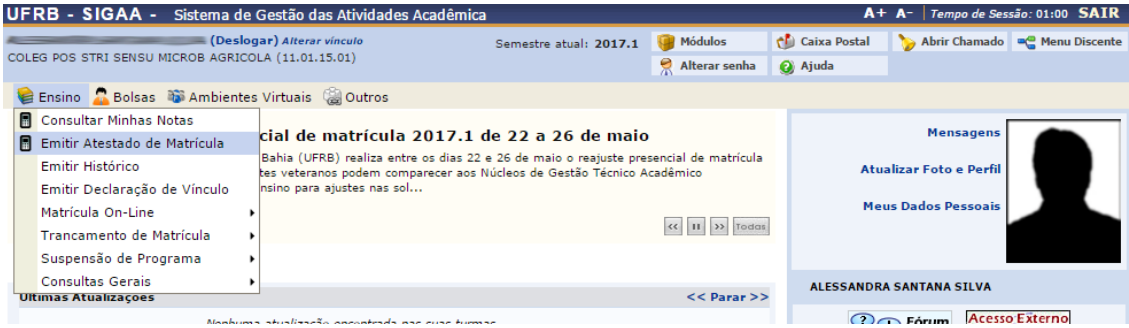

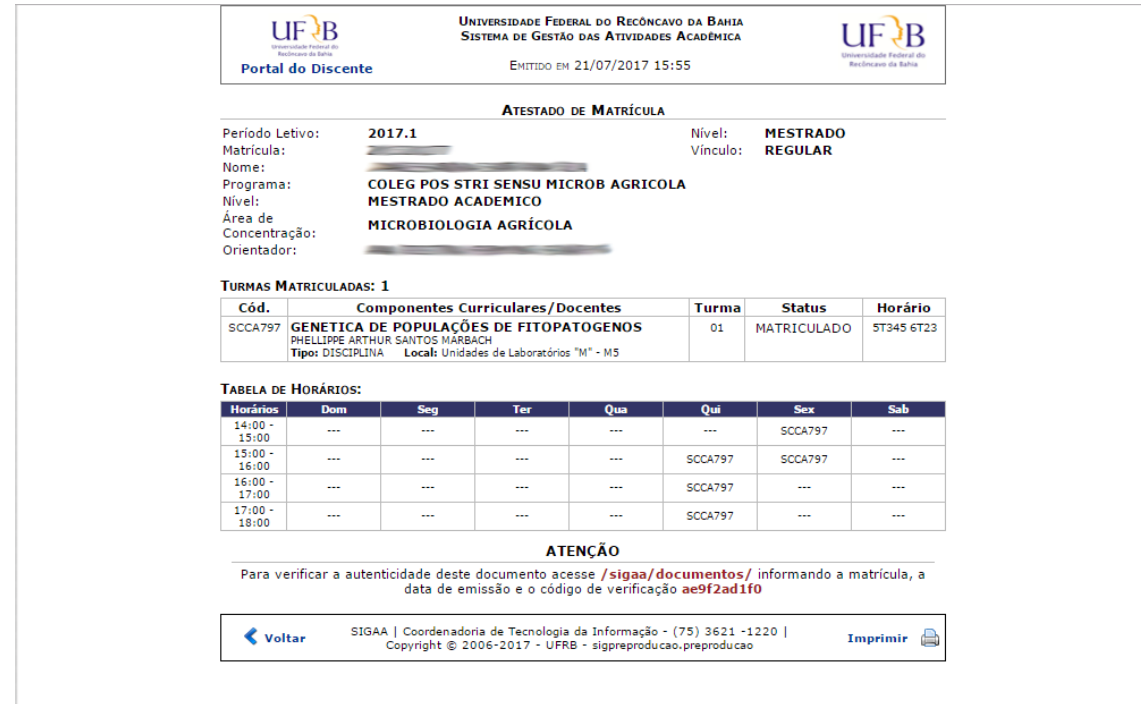

Em caso de dúvidas, envie email para sigaa@surrac.ufrb.edu.br

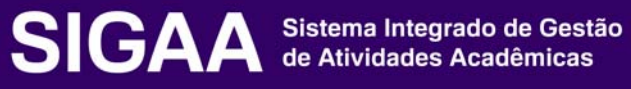

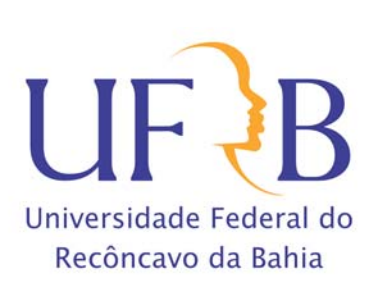